# **GUIA DE INSTALAÇÃO**

**Dome de câmera de rede AXIS P5512 PTZ**

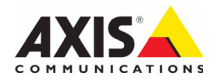

### **Considerações legais**

A vigilância por vídeo e áudio pode ser proibida por leis que variam de acordo com o país. Verifique as leis de sua região antes de usar este produto para fins de vigilância. Este produto inclui uma (1) licença do decodificador H.264. Para adquirir outras licenças, entre em contato com o revendedor.

### **Compatibilidade eletromagnética (EMC)**

Este equipamento gera, usa e pode irradiar energia de frequência de rádio e, caso não seja instalado e usado de acordo com as instruções, poderá causar interferências prejudiciais às comunicações via rádio. No entanto, não há garantia de que a interferência não ocorrerá em determinadas instalações.

Se este equipamento causar interferências prejudiciais à recepção de rádio ou televisão, que podem ser percebidas desligando-se e ligando-se o equipamento, o usuário poderá tentar corrigir a interferência por meio de uma ou mais das medidas a seguir: Redirecione ou reposicione a antena receptora. Aumente a distância entre o equipamento e o receptor. Conecte o equipamento a uma tomada de um circuito diferente do receptor. Consulte o distribuidor ou um técnico com experiência em rádio/TV para obter ajuda. Deve-se usar cabos de rede revestidos (STP) com esta unidade para assegurar a conformidade com os padrões de EMC.

**EUA -** Este equipamento foi testado e comprovado como estando em conformidade com os limites para um dispositivo de computação Classe B, de acordo com a Subparte B da Parte 15 das normas FCC, que foram criadas para fornecer uma proteção razoável contra tal interferência quando o equipamento for operado em ambientes comerciais. A operação deste equipamento em áreas residenciais provavelmente causará interferências, sendo que, nesse caso, o usuário terá de adotar as medidas que possam ser necessárias para corrigir a interferência por sua própria conta.

**Canadá -** Este aparelho digital de Classe B está em conformidade com a norma canadense ICES-003

**Europa** - Este equipamento digital atende aos requisitos quanto à emissão irradiada, de acordo com o limite B da norma EN55022, e os requisitos de imunidade, segundo a norma EN55024 dos setores residencial e comercial.

**Japão** - Trata-se de um produto da Classe B baseado no padrão do Voluntary Control Council for Interference (VCCI) de Equipamentos de tecnologia da informação. Se for usado próximo a receptores de rádio ou de televisão em ambientes domésticos, poderá causar interferência de rádio. Instale e use o equipamento de acordo com o manual de instruções.

**Austrália** - Este dispositivo eletrônico atende aos requisitos do Padrão AS/NZS CISPR22:2002 de comunicações de rádio (compatibilidade eletromagnética).

**Coreia** - Classe B: Como esse equipamento obteve o registro EMC para uso domiciliar, ele pode ser utilizado em qualquer região, incluindo áreas residenciais.

### **Proteção**

Em conformidade com a norma EN 60950-1 (IEC 60950-1), segurança de equipamentos de tecnologia da informação.

### **Modificações no equipamento**

Este equipamento deve ser instalado e usado estritamente de acordo com as instruções fornecidas na documentação do usuário. Este equipamento não contém componentes cuja manutenção possa ser realizada pelo usuário. Substituições ou modificações não autorizadas no equipamento invalidarão todas as certificações reguladoras e aprovações aplicáveis.

### **Responsabilidade**

Todo cuidado foi tomado na preparação deste documento. Informe o escritório local da Axis sobre imprecisões ou omissões. A Axis Communications AB não pode ser responsabilizada por nenhum erro técnico ou tipográfico e reserva-se o direito de fazer alterações no produto e na documentação sem aviso prévio. A Axis Communications AB não fornece garantia de nenhum tipo com relação ao material contido neste documento, incluindo, mas não se limitando a, garantias implícitas de comercialização e adequação a determinada finalidade. A Axis Communications AB não deverá ser responsável por danos incidentais ou consequenciais relacionados ao fornecimento, desempenho ou uso deste material.

### **RoHS**

Este produto está em conformidade com a diretiva europeia RoHS, 2002/95/EC e com as regulamentações chinesas RoHS, ACPEIP.

### **Diretiva WEEE**

A União Europeia promulgou a diretiva 2002/96/EC sobre Resíduos de Equipamentos Elétricos e Eletrônicos (WEEE). Esta diretiva aplica-se aos estados membros da União Europeia.

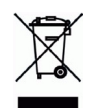

A identificação WEEE neste produto (veja à direita) ou em sua documentação indica que o produto não deve ser descartado junto com o resíduo domiciliar. Para evitar possíveis danos à saúde humana e/ou ao meio ambiente, o produto deve ser descartado em um processo de reciclagem aprovado e ambientalmente seguro. Para obter mais informações sobre como descartar este produto corretamente, entre em contato com o fornecedor do produto ou a autoridade local responsável pelo descarte de resíduos em sua região.

Os usuários comerciais devem entrar em contato com o fornecedor do produto para obter informações sobre como descartar este produto de modo correto. Este produto não deve ser misturado com outros resíduos comerciais.

### **Suporte**

Caso precise de qualquer assistência técnica, entre em contato com o revendedor Axis. Se suas perguntas não forem respondidas imediatamente, o revendedor encaminhará suas dúvidas através dos canais apropriados para garantir uma resposta rápida. Se estiver conectado à Internet, é possível:

- fazer download da documentação do usuário e das atualizações de firmware
- Encontrar respostas para problemas solucionados no banco de dados de perguntas frequentes. Pesquisar por produto, categoria ou frases
- informar problemas ao suporte Axis efetuando login na área de suporte particular.

AXIS P5512 usa uma bateria de lítio CR2032 de 3,0 V, para obter mais informações, consulte [página 3.](#page-2-0)

# **Medidas de segurança**

Leia com atenção este guia de instalação até o final antes de instalar o produto. Guarde o guia de instalação para consulta futura.

# **CUIDADO!**

- Ao transportar o produto da Axis, use a embalagem original ou equivalente para evitar danos ao produto.
- Evite expor o produto da Axis a vibração, a choques ou a alta pressão e não instale a câmera em suportes instáveis, superfícies ou paredes instáveis ou com vibrações, pois isto poderá causar danos ao produto.
- Use somente ferramentas manuais o produto da Axis, pois o uso de ferramentas elétricas ou força excessiva poderá causar danos ao produto.
- Não use produtos químicos, agentes cáusticos ou limpadores aerossois. Use um pano úmido para a limpeza.
- Utilize apenas acessórios que atendam às especificações técnicas do produto. Estes poderão ser fornecidos pela Axis ou por terceiros.
- Utilize apenas peças sobressalentes fornecidas ou recomendadas pela Axis.
- Não tente reparar o produto, entre em contato com a Axis ou o revendedor Axis para a execução de serviços.

# **IMPORTANTE!**

• Esse produto da Axis deve ser usado em conformidade com as leis e regulamentações locais.

# <span id="page-2-0"></span>**Substituição de bateria**

 Este produto da Axis usa uma bateria de lítio CR2032 de 3 V como fonte de alimentação para seu relógio interno que funciona em tempo real (RTC - real-time clock). Em condições normais, essa bateria durará, no mínimo, 5 anos. Se a carga da bateria estiver baixa, a operação do RTC será afetada, fazendo com que ele seja reiniciado a cada ativação. Uma mensagem de log será exibida quando a bateria precisar ser substituída. A bateria somente deverá ser substituída quando necessário!

Se a bateria precisar de substituição, entre em contato com o site www.axis.com/techsup para obter auxílio.

- Se a bateria for substituída de forma incorreta, haverá perigo de explosão.
- As substituições devem ser feitas pelo mesmo tipo de bateria ou equivalente, conforme recomendado pelo fabricante.
- Descarte as baterias usadas de acordo com as instruções do fabricante.

### **Limpeza da cobertura do dome**

- Tome cuidado para não arranhar ou danificar a cobertura do dome. Não limpe a cobertura de um dome que pareça limpa e nunca realize o polimento da superfície. A limpeza excessiva pode danificar a superfície.
- Para a limpeza geral da cobertura de um dome, recomenda-se o uso de um sabão neutro sem solventes e não-abrasivo ou detergente com água e um pano macio. Enxágue bem com água limpa e morna. Seque com um pano macio para impedir que a água pingue.
- Nunca utilize detergentes abrasivos, gasolina, benzeno ou acetona, etc. e evite limpar em luz do sol direta ou em temperaturas elevadas.

# **AXIS P5512 Guia de instalação**

Este guia de instalação fornece instruções para a instalação de uma câmera de rede Dome AXIS P5512 PTZ em sua rede. Para todos os outros aspectos de utilização do produto, consulte o manual do usuário, disponível no CD incluído nesse pacote ou em www.axis.com

# **Etapas de instalação**

- 1. Comparação do conteúdo da embalagem com a lista abaixo.
- 2. Visão geral do hardware. Consulte [página 6.](#page-5-0)
- 3. Instalação do hardware.
	- Preparação para a instalação, consulte a [página 8](#page-7-0).
	- Montagem em tetos rígidos, consulte a página 9.
	- Montagem em tetos suspensos, consulte a página 10.
	- Montagem do suporte (acessório opcional), consulte a [página 12.](#page-11-0)
- 4. Atribua um endereço IP. Consulte [página 13](#page-12-0).
- 5. Definição da senha. Consulte a [página 16.](#page-15-0)

# **Conteúdo da embalagem**

# **Item Modelos/variações/observações**

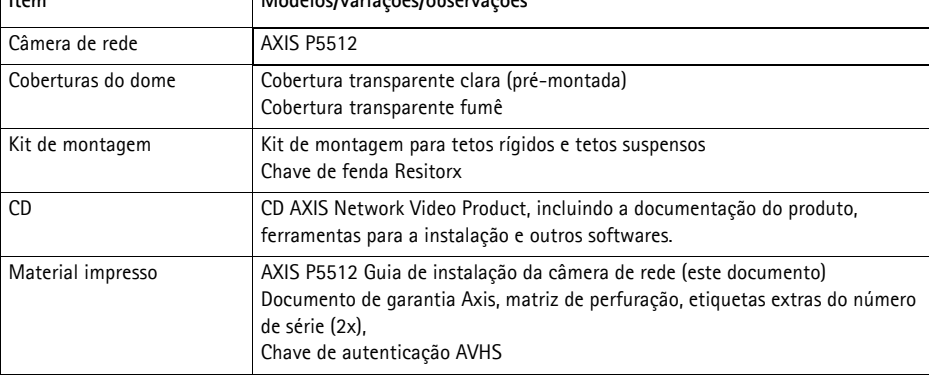

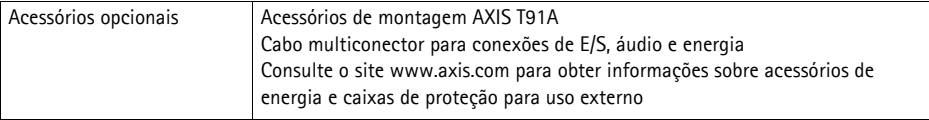

### **Importante!**

Este produto deve ser usado em conformidade com as leis e regulamentações locais.

# <span id="page-5-0"></span>**Visão geral do hardware**

### **Unidade da câmera**

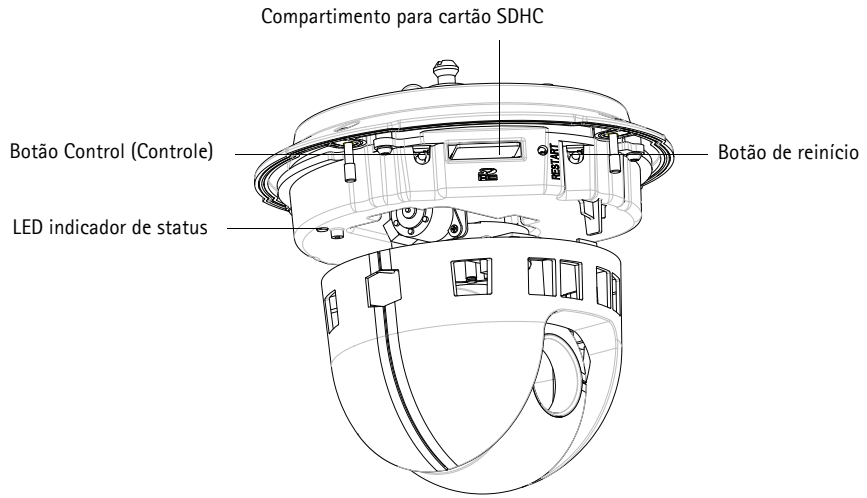

**Cobertura do dome**

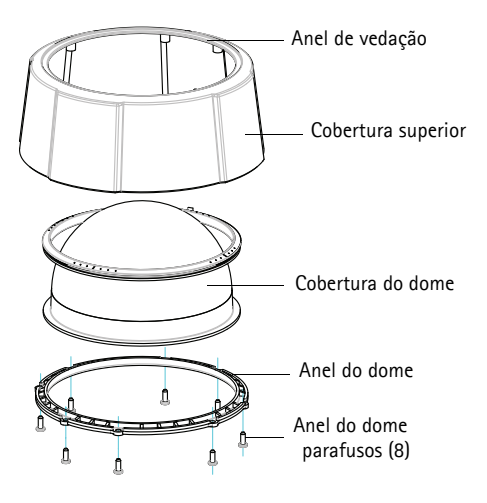

### <span id="page-6-0"></span>**Montagem em tetos rígidos**

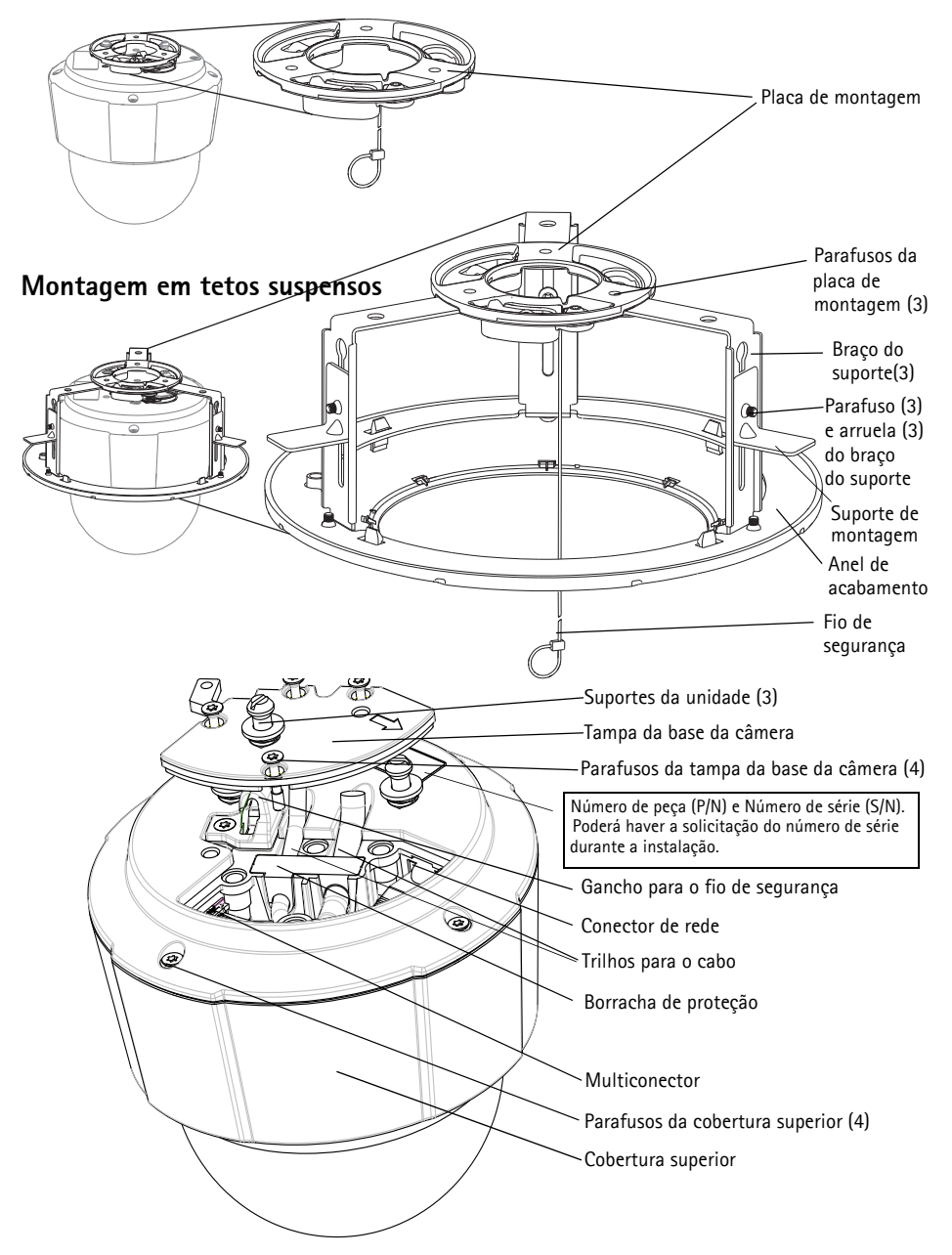

# **Instalação do hardware**

- 
- ! IMPORTANTE! Para usar a câmera AXIS P5512 externamente, será preciso instalá-la em uma caixa de proteção para uso externo aprovada. Consulte o site www.axis.com para obter mais informações sobre caixas de proteção para uso externo.

# <span id="page-7-0"></span>**Preparação para a instalação**

Leia todas as instruções antes de preparar a instalação da câmera AXIS P5512, já que muitas etapas requerem a remoção da cobertura superior e trarão benefícios se forem juntamente concluídas.

- Remova a embalagem de proteção antes de instalar a câmera (consulte as instruções a seguir).
- Para substituir a cobertura do dome, consulte Substituição da cobertura clara/fumê do dome (opcional), na página 9.
- Para remover a cobertura superior e instalar o cartão SD, consulte *Instalação de um cartão* [SD \(opcional\),](#page-8-0) na página 9.

# **Remoção do pacote de proteção**

- 1. Solte os quatro parafusos da cobertura superior e remova-a. Examine a ilustração na [página 7.](#page-6-0)
- 2. Remova a embalagem de proteção.

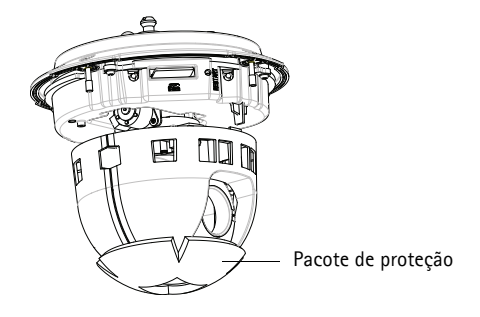

- 3. Para substituir a cobertura clara/fumê do dome ou instalar o cartão SD, consulte as instruções contidas na seção página 9.
- 4. Coloque a cobertura de volta à posição original e aperte dois parafusos diagonalmente opostos primeiro (torque de < 0,7 Nm), e em seguida os dois outros parafusos.

### **Substituição da cobertura clara/fumê do dome (opcional)**

- 1. Solte os quatro parafusos da cobertura superior e remova-a, conforme a ilustração na [página 7](#page-6-0).
- 2. Remova os 8 parafusos do anel do dome e remova-o da cobertura superior.
- 3. Fixe o anel e a cobertura do dome à cobertura superior e aperte os oito parafusos para afixá-los (torque de  $<$  0,45 Nm).
- 4. Para instalar o cartão SD, consulte as instruções contidas na seção *Instalação de um cartão SD* (*opcional*) a seguir.
- 5. Coloque a cobertura de volta à posição original e aperte dois parafusos diagonalmente opostos primeiro (torque de < 0,7 Nm), e em seguida os dois outros parafusos.

### **Observação:**

Tome cuidado para não arranhar ou danificar a cobertura do dome. Use um pano macio para limpar a cobertura do dome antes de afixá-la à unidade da câmera.

## <span id="page-8-0"></span>**Instalação de um cartão SD (opcional)**

- 1. Solte os quatro parafusos da cobertura superior e remova-a. Examine a ilustração na [página 7.](#page-6-0)
- 2. Insira o cartão SD (não incluído) no compartimento de cartão SDHC (Secure Digital High Capacity).
- 3. Coloque a cobertura superior novamente em sua posição original e aperte os parafusos.

### **Observação:**

O cartão SD encaixa-se automaticamente quando inserido no compartimento de cartão SDHC. Contudo, antes da remoção do cartão SD, ele deve ser desconectado através das páginas da câmera na web. Acesse **Setup > System Options > Storage > SD Card**  (Configuração - Opções do sistema - Armazenamento - Cartão SD) e clique em **Unmount** (Desconectar). Para obter mais informações, consulte o manual do usuário disponível no CD AXIS Network Video Product fornecido com este produto, ou através do site www.axis.com

# **Montagem em tetos rígidos**

Para instalar a placa de montagem:

1. Utilize a matriz de perfuração fornecida para posicionar os orifícios. Utilize brocas, parafusos e conectores apropriados para material de teto.

2. Instale a placa de montagem.

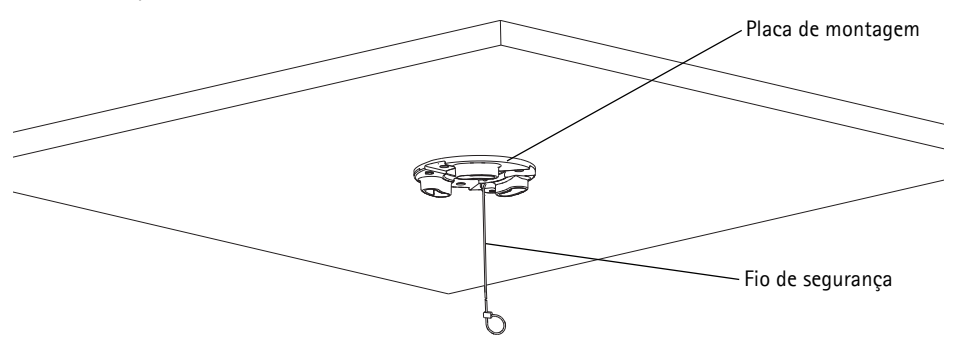

- 3. Solte os quatro parafusos da tampa da base da câmera e remova-a. Examine a ilustração na [página 7](#page-6-0).
- 4. Encaminhe e conecte o cabo de rede e o cabo multiconector, se aplicável, à câmera de rede. Tome cuidado para não danificar os cabos ao conectá-los. Os furos da junta de borracha devem estar alinhados aos trilhos destinados ao cabo e, se aplicável, remova o interruptor destinado ao cabo multiconector da junta de borracha.
- 5. Coloque a tampa da base da câmera novamente em sua posição original e aperte os parafusos.
- 6. Afixe a câmera utilizando o fio de segurança fornecido.
- 7. Deslize os suportes da câmera de rede até os compartimentos da placa de montagem e gire a câmera.

### **Montagem em tetos suspensos**

- 1. Remova o pedaço do teto em que a montagem será encaixada.
- 2. Utilize a placa fornecida para marcar a posição de um furo de 189,5 mm no pedaço do teto. Recorte o pedaço do teto ao redor da placa.

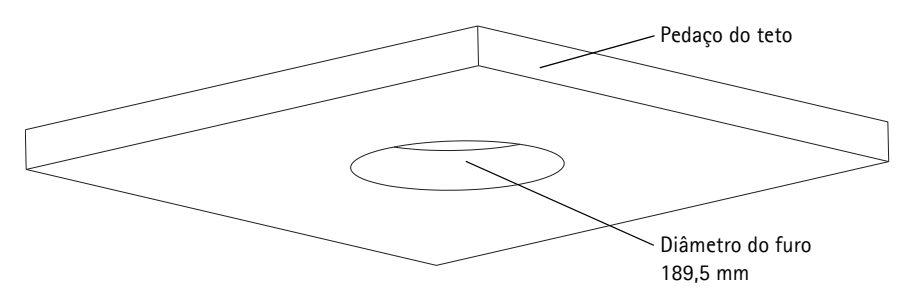

### **Observações:**

- O peso combinado da câmera e da montagem do teto é de aproximadamente 2,3 kg. Verifique se o material do teto é forte o suficiente para aguentar esse peso.
- O pedaço do teto deve ter a espessura de 5 mm a 60 mm.
- 3. Monte o suporte do teto.

### **AXIS P5512 Guia de instalação Página 11**

- 4. Coloque o suporte do teto dentro do pedaço do teto. Examine a ilustração na página 11.
- 5. Aperte os parafusos do braço do suporte utilizando uma cabeça de chave de fenda Torx 20.
- 6. Solte os quatro parafusos da tampa da base da câmera e remova-a. Examine a ilustração na [página 7](#page-6-0).
- 7. Remova a gaxeta do cabo e direcione o cabo de rede. Remova o conector do cabo da gaxeta do cabo para direcionar o cabo multiconector, se houver. Tome cuidado para não danificar os cabos ao conectá-los à câmera de rede.

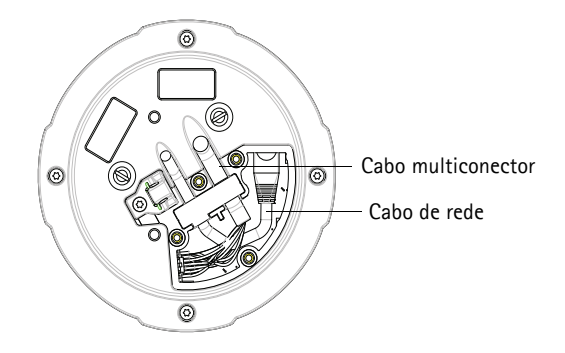

- 8. Coloque a tampa da base da câmera novamente em sua posição original e aperte os parafusos.
- 9. Afixe a câmera utilizando o fio de segurança fornecido.

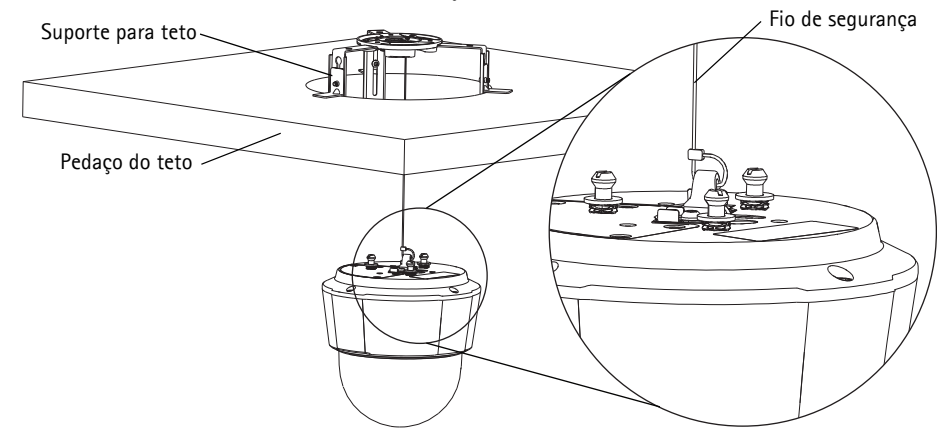

- 10. Deslize os suportes da unidade na câmera de rede até os compartimentos da placa de montagem e gire a unidade da câmera.
- 11. Instale o pedaço do teto, com a câmera montada, no teto.

12. Coloque o anel de acabamento sobre o suporte do teto e encaixe-o no lugar.

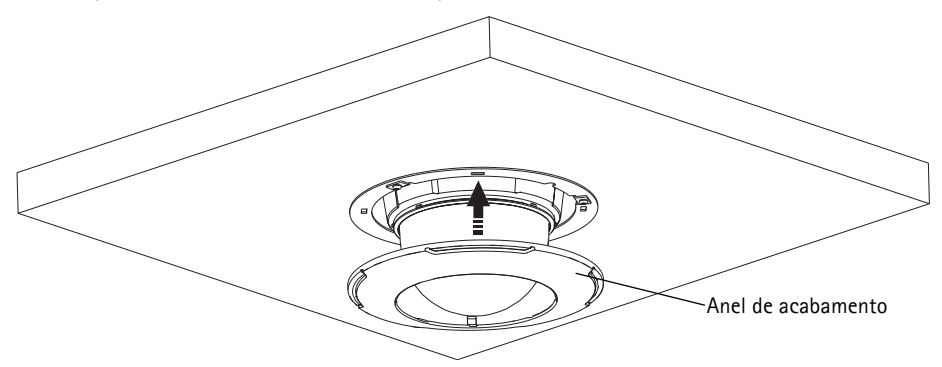

## <span id="page-11-0"></span>**Montagem do suporte (acessório opcional)**

- 1. Instale o suporte escolhido de acordo com as instruções fornecidas com o suporte. Se forem necessárias perfurações, devem ser usados brocas, parafusos e buchas apropriados para o material.
- 2. Solte os quatro parafusos da tampa da base da câmera e remova-a. Examine a ilustração na [página 7](#page-6-0).
- 3. Encaminhe o cabo de rede e o cabo multiconector, se aplicável, através dos furos do suporte de montagem.

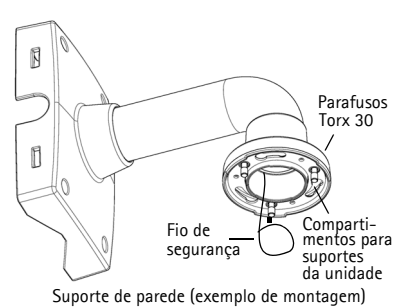

4. Enganche a câmera ao fio de segurança do suporte.

- 5. Conecte o cabo de rede e o cabo multiconector, se aplicável, na câmera de rede.
- 6. Coloque a tampa da base da câmera novamente em sua posição original.
- 7. Deslize os suportes da unidade na câmera de rede até os compartimentos do suporte e gire a unidade da câmera.
- 8. Afixe a câmera de rede no suporte de montagem apertando os 3 parafusos (Torx T30).

# <span id="page-12-0"></span>**Atribua um endereço IP**

Atualmente, a maior parte das redes dispõe de um servidor DHCP que atribui endereços IP automaticamente aos dispositivos conectados. Se a rede não tiver um servidor DHCP, a câmera de rede usará 192.168.0.90 como o endereço IP padrão.

Para atribuir um endereço IP estático, os métodos **AXIS IP Utility** e **AXIS Camera Management** são recomendáveis para Windows. Use o método que melhor se adequar à sua necessidade de acordo com o número de câmeras que deseja instalar.

Esses aplicativos gratuitos estão disponíveis no CD AXIS Network Video Product fornecido com este produto ou o download pode ser feito no site www.axis.com

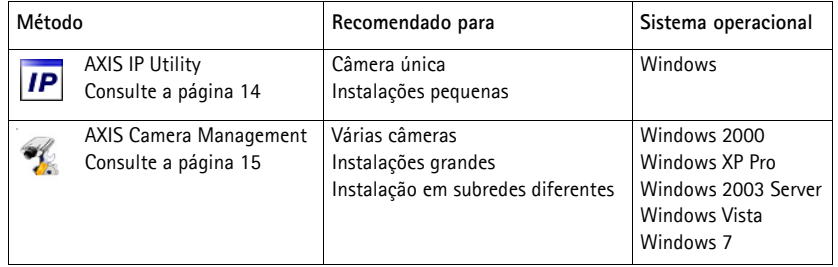

**Observações:**

- Se a atribuição do endereço IP falhar, verifique se há um firewall bloqueando a operação.
- Para se informar sobre outros métodos de atribuição e descoberta de endereço IP, por exemplo, em outros sistemas operacionais, consulte a [página 19](#page-18-0).

# <span id="page-13-0"></span>**AXIS IP Utility - câmera única/instalação pequena**

O AXIS IP Utility localiza e exibe automaticamente os dispositivos Axis na rede. Também é possível usar o aplicativo para atribuir manualmente um endereço IP estático.

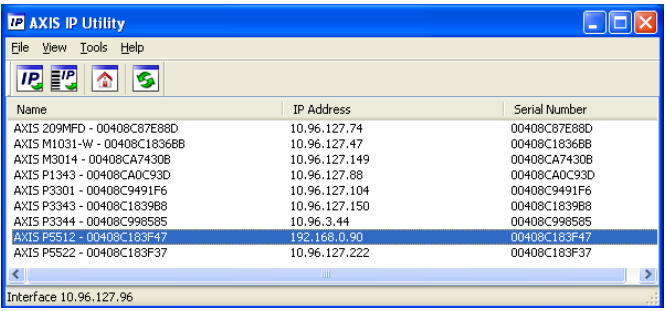

O computador que executa o Axis IP Utility deve estar localizado no mesmo segmento de rede (subrede física) da câmera de rede.

### **Localização automática**

- 1. Verifique se a câmera de rede está conectada à rede e à alimentação.
- 2. Inicie o AXIS IP Utility.
- 3. Quando a câmera for exibida na janela, clique duas vezes para abrir a página inicial.
- 4. Consulte a [página 16](#page-15-0) para obter instruções sobre como atribuir a senha.

### **Atribuição manual do endereço IP (opcional)**

- 1. Obtenha um endereço IP não usado no mesmo segmento de rede do computador.
- 2. Selecione a câmera de rede na lista.
- 3. Clique no botão **Assign new IP address to the selected device** (Atribuir novo endereço IP para o dispositivo selecionado)  $\sqrt{P}$  e insira o endereço IP.
- 4. Clique em **Assign** (Atribuir) e siga as instruções na tela. A câmera precisará ser reiniciada dentro de dois minutos para que o novo endereço IP seja definido.
- 5. Clique no botão **Home Page** (Página inicial) para acessar as páginas da web da câmera.
- 6. Consulte a [página 16](#page-15-0) para obter instruções sobre como definir a senha.

# <span id="page-14-0"></span>**AXIS Camera Management - várias câmeras/instalações grandes**

O AXIS Camera Management oferece o recurso de localização automática de vários dispositivos Axis, exibição do status de conexão, gerenciamento de atualizações do firmware e configuração de endereços IP.

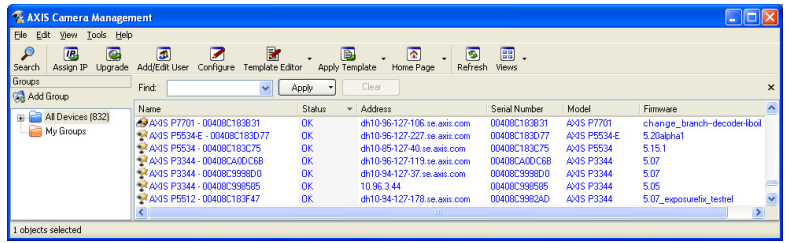

### **Localização automática**

- 1. Verifique se a câmera está conectada à rede e à alimentação.
- 2. Inicie o AXIS Camera Management. Quando a câmera de rede for exibida na janela, clique com o botão direito do mouse sobre o link e selecione **Live View Home Page** (Página inicial da exibição ao vivo).
- 3. Consulte a [página 16](#page-15-0) para obter instruções sobre como definir a senha.

### **Atribua um endereço IP em um único dispositivo**

- 1. Selecione a câmera de rede no AXIS Camera Management e clique no botão Assign IP (Atribuir IP)  $\overline{IP}$ .
- 2. Selecione **Assign the following IP address** (Atribuir o seguinte endereço IP) e digite o endereço IP, a máscara da subrede e o roteador padrão que o dispositivo usará.
- **Edit IP Address** O Obtain an IP address automatically (DHCP) Assign the following IP address: IP address: 10 . 96 . 127 . 159 Subnet mask:  $255.255.0.0$  $10.96.0.1$ Default router: Advanced  $OK$ Cancel

3. Clique em **OK**.

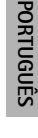

# **Atribuição de endereços IP em vários dispositivos**

O AXIS Camera Management acelera o processo de atribuição de endereços IP a vários dispositivos, pois sugere endereços IP em um intervalo especificado.

- 1. Selecione os dispositivos que deseja configurar (é possível selecionar modelos diferentes) e clique no botão **Assign IP**  $(A<sub>tribuir</sub>$  IP)  $\overline{IP}$ .
- 2. Selecione **Assign the following IP address range** (Atribuir o seguinte intervalo de endereços IP) e digite o intervalo de endereços IP, a máscara da subrede e o roteador padrão que os dispositivos usarão.

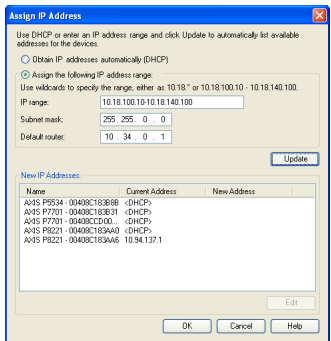

- 3. Clique em **Update** (Atualizar). Os endereços IP sugeridos são relacionados em **New IP Addresses** (Endereços IP novos) e, para editá-los, selecione um dispositivo e clique no botão **Edit** (Editar).
- 4. Clique em **OK**.

# <span id="page-15-0"></span>**Definição da senha**

Para obter acesso ao produto, a senha para o usuário **root** administrador padrão deve ser definida. Isso é feito na caixa de diálogo "**Configure Root Password**" (Configurar senha-raiz), que será exibida quando a câmera de rede for acessada pela primeira vez.

Para evitar a violação da confidencialidade da rede ao definir a senha raiz, é possível efetuar esse procedimento por meio de uma conexão HTTPS criptografada, que requer um certificado HTTPS.

**Observação:** O HTTPS (Hypertext Transfer Protocol over SSL) é um protocolo usado para criptografar o tráfego entre os navegadores da web e os servidores. O certificado HTTPS controla a troca criptografada de informações.

Para definir a senha por meio de uma conexão HTTP padrão, digite-a diretamente na primeira caixa de diálogo mostrada abaixo.

Para definir a senha por meio de uma conexão HTTPS criptografada, siga estas etapas:

- 1. Clique no botão **Create self-signed certificate** (Criar certificado assinado automaticamente).
- 2. Forneça as informações solicitadas e clique em **OK**. O certificado é criado e torna-se possível definir a senha de forma segura. Todo o tráfego que passa pela câmera de rede estará criptografado a partir deste ponto.

3. Insira uma senha e digite-a novamente para confirmá-la. Clique em **OK**. Agora a senha está configurada.

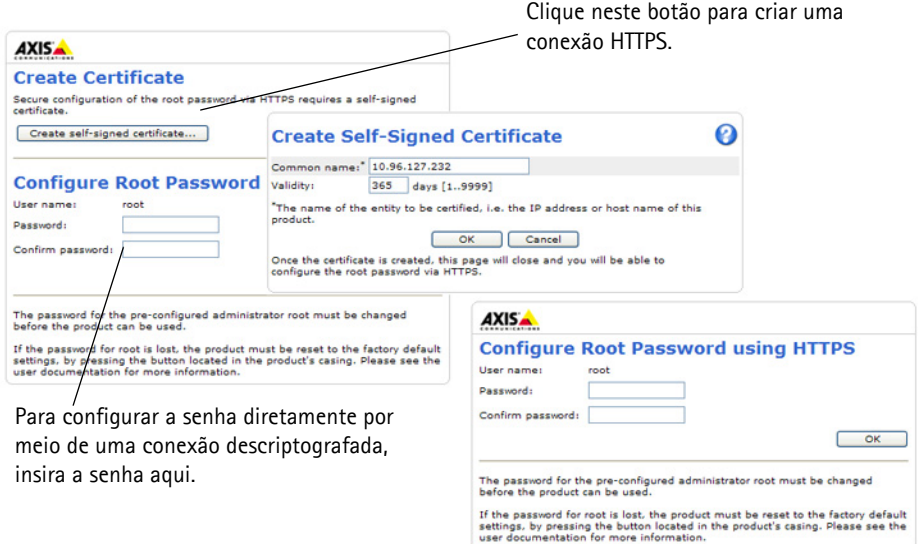

4. Para efetuar o login, digite a "root" do nome do usuário na caixa de diálogo, conforme solicitado.

**Observação:**Não é possível excluir o root do nome do usuário administrador padrão.

5. Digite a senha conforme definido acima e clique em OK.

**Observação:**Se a senha for perdida, a câmera deverá ser redefinida para as configurações padrão de fábrica. Consulte a [página 24](#page-23-0).

## **Acesso ao stream de vídeo**

A página Live View (Visualização ao vivo) da câmera de rede é exibida, com links para as ferramentas de configuração, o que permite personalizar a câmera.

Se necessário, clique em **Yes** (Sim) para instalar o AXIS Media Control (AMC), que permite a visualização do stream de vídeo no Internet Explorer. Será necessário ter direitos de administrador do computador para realizar esse procedimento.

Se necessário, clique no link para instalar os decodificadores faltantes.

**Observação:**Para instalar o AMC no Windows 7/Windows Vista, será necessário executar o Internet Explorer como administrador. Clique com o botão direito do mouse no ícone do Internet Explorer e selecione Executar como administrador.

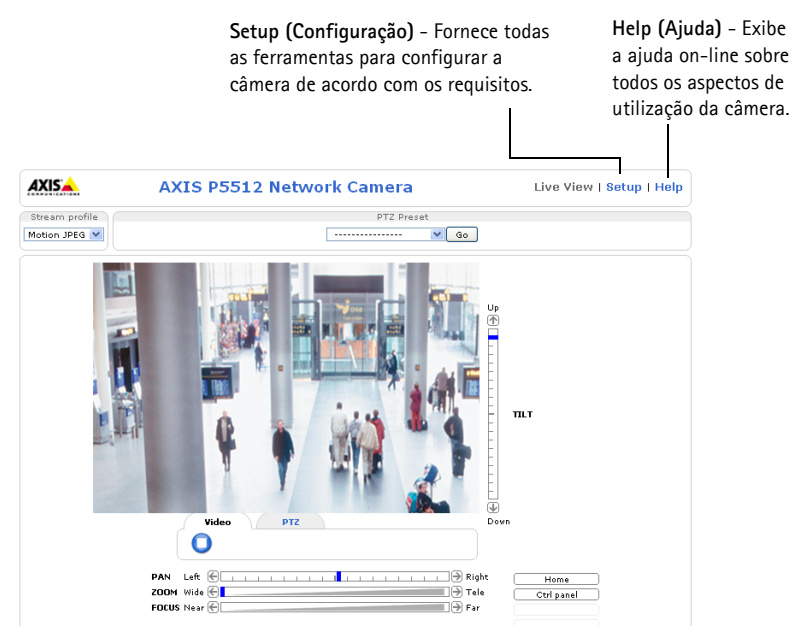

# <span id="page-18-0"></span>**Outros métodos de configurar o endereço IP**

A tabela abaixo mostra os outros métodos disponíveis para a definição ou localização do endereço IP. Como padrão, todos os métodos estão ativados e podem ser desativados.

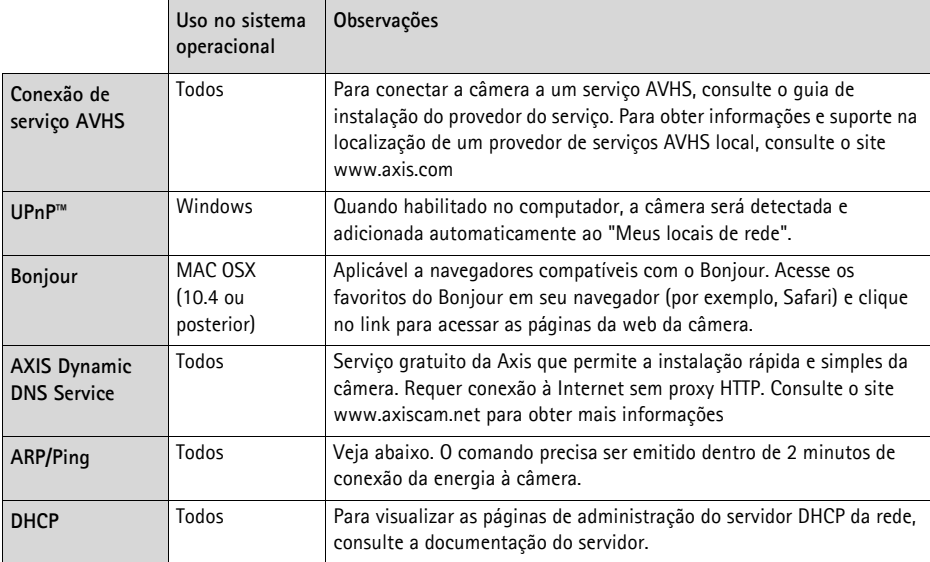

# **Definição do endereço IP com ARP/Ping**

- 1. Obtenha um endereço IP no mesmo segmento de rede ao qual o computador está conectado.
- 2. Localize o número de série (S/N) na etiqueta da câmera.
- 3. Abra um prompt de comando no computador e digite os seguintes comandos:

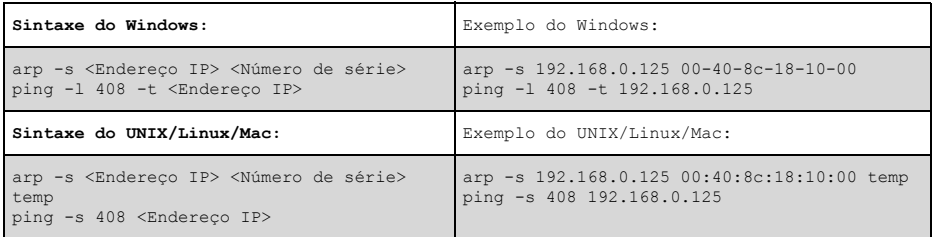

- 4. Verifique se o cabo de rede está conectado à câmera e, em seguida, inicie/reinicie a câmera desconectando e reconectando a alimentação.
- 5. Feche o prompt de comando ao visualizar 'Resposta de 192.168.0.125: ...' ou similar.
- 6. No navegador, digite http://<endereço IP> no campo Local/Endereço e pressione Enter no teclado.

### **Observações:**

- Para abrir um prompt de comando no Windows: no menu Iniciar, selecione Executar... e digite cmd. Clique em OK.
- Para usar o comando ARP no Windows 7/Windows Vista, clique com o botão direito do mouse sobre o ícone do prompt de comando e selecione **Executar como administrador**.
- Para usar o comando ARP em um computador Mac OS X, use o utilitário Terminal em Aplicativo > Utilitários.

# **Conectores da unidade**

**Conector de rede –** Conector RJ-45 Ethernet. Compatível com High PoE (Power over Ethernet, IEEE 802.3at). Devem ser usados cabos blindados para que haja conformidade com a EMC.

**Multiconector -** Consulte **[Cabo multiconector \(vendido separadamente\),](#page-21-0)** na página 22 **–** Conector de terminal para a conexão de equipamento externo:

- Equipamento de áudio
- Dispositivos de entrada/saída (E/S)
- Fonte de alimentação CA/CC

Ao conectar equipamentos externos à câmera AXIS P5512, será necessário um cabo multiconector para que se mantenha a classificação IP51. O cabo multiconector pode ser comprado de revendedores Axis. Para obter mais informações, consulte o manual do usuário disponível no CD AXIS Network Video Product fornecido com este produto, ou através do site www.axis.com.

**Compartimento de cartão SDHC –** É necessário um cartão SD padrão ou de alta capacidade (não incluído) para armazenar localmente imagens na câmera de rede. Para inserir e remover um cartão SD, a cobertura superior da câmera precisa estar removida, consulte a seção *Instalação de um* [cartão SD \(opcional\),](#page-8-0) na página 9.

### **Observação:**

Antes da remoção, o cartão SD precisa estar desconectado para evitar que as gravações sejam corrompidas. Para desconectar o cartão SD, acesse **Setup > System Options > Storage > SD Card** (Configuração - Opções do sistema - Armazenamento - Cartão SD) e clique em **Unmount**(Desconectar). Para obter mais informações, consulte o manual do usuário disponível no CD AXIS Network Video Product fornecido com este produto, ou através do site www.axis.com.

# <span id="page-21-0"></span>**Cabo multiconector (vendido separadamente)**

Ao conectar equipamentos externos à câmera AXIS P5512, será necessário um cabo multiconector para que se mantenha a classificação IP51 da câmera. O cabo multiconector pode ser comprado de revendedores Axis.

Conecte o cabo multiconector ao multiconector da câmera. Consulte a ilustração na [página 7](#page-6-0) e as instruções na página 9 e na página 10. O cabo fornece os seguintes conectores:

**Conector de energia –** Bloco terminal de 3 pinos usado para entrada de energia.

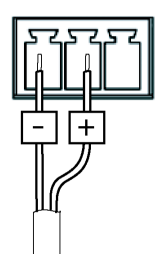

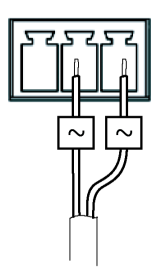

Entrada de alimentação 24-34 V em CC Entrada de alimentação 20-24 V em CA<br>AXIS P5512: máx. 15,7 W AXIS P5512: máx. 23,5 VA

**Entrada de áudio (rosa) –** Entrada de 3,5 mm para um microfone mono ou um sinal mono de linha de entrada (o canal esquerdo é usado a partir de um sinal estéreo).

**Saída de áudio (verde) -** saída de 3,5 mm de áudio (nível de linha) que pode ser conectada a um sistema de endereço público (PA - public address) ou um alto-falante ativo com um amplificador integrado. Um par de fones de ouvido também pode ser conectado. Deve ser usado um conector estéreo para a saída de áudio.

**Conector de terminal de E/S –** Usado em aplicativos de, por exemplo, detecção de movimento, acionamento de eventos, gravação de lapso de tempo e notificações de alarme. Além da energia auxiliar e de um pino de aterramento, o conector de terminal de E/S tem 4 pinos que podem ser configurados como entrada ou saída. Esses pinos fornecem a interface para:

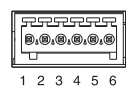

• Uma saída digital – Para conectar dispositivos externos, como relés e LEDs. Os dispositivos conectados podem ser ativados pela interface de programação de aplicativo VAPIX®, pelos botões de saída da página **Live View** (Visualização ao vivo) ou por um **tipo de evento**. A saída será mostrada como ativa (exibida em **Events > Port Status)** (Eventos - Status da porta) se o dispositivo de alarme estiver ativado.

• Uma entrada digital – Uma entrada de alarme para conectar dispositivos que podem ser alternados entre um circuito aberto e fechado, por exemplo: PIRs, contatos de porta/janela e detectores de quebra de vidro. Quando o sinal é recebido, o estado muda e a entrada torna-se ativa, conforme mostrado em **Events > Port Status** (Eventos - Status da porta).

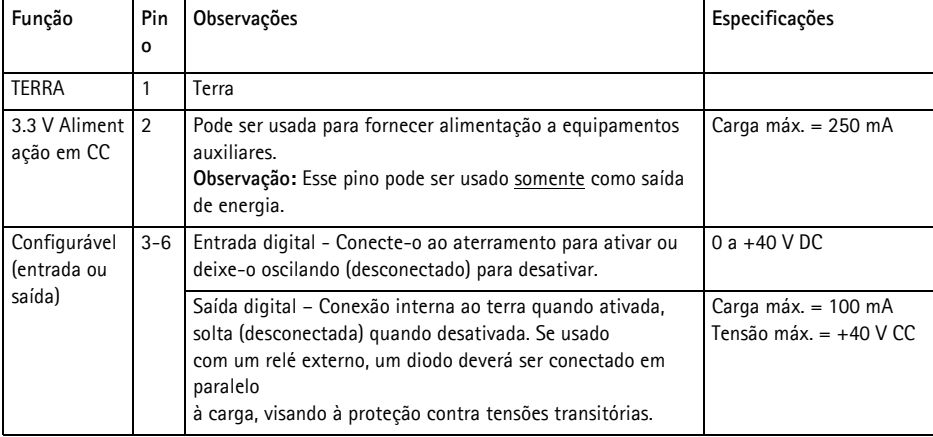

# **AXIS P5512 Indicadores de status**

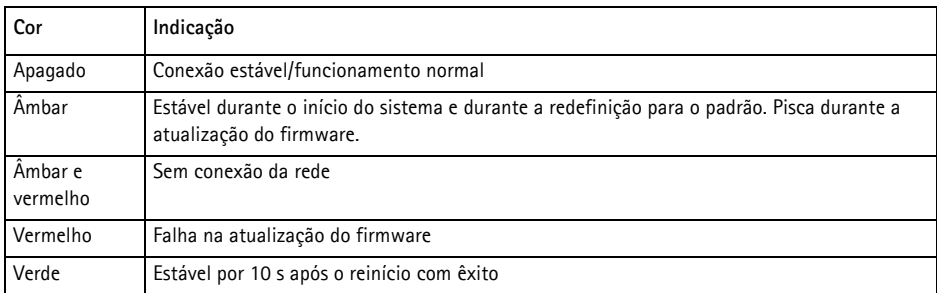

### **Observação:**

Para obter mais informações sobre os AXIS P5512 indicadores de status, consulte o manual do usuário disponível no CD AXIS Network Video Product fornecido com este produto, ou através do site www.axis.com.

# <span id="page-23-0"></span>**Redefinição das Configurações padrão de fábrica**

Para redefinir a câmera para as configurações padrão de fábrica, use o botão de controle e o botão de reinício localizados na lateral da câmera, consulte a seção *Visão geral do hardware*, na página 6, como descrito abaixo:

Usar os botões de controle e de reinício redefinirá todos os parâmetros, incluindo o endereço IP, para as configurações padrão de fábrica:

- 1. Remova a cobertura superior, consulte a seção *Remoção do pacote de proteção*, na página 8.
- 2. Mantenha os botões de controle e de reinício pressionados ao mesmo tempo.
- 3. Solte o botão de reinício, mas mantenha o botão de controle pressionado.
- 4. Continue com o botão de controle pressionado até que a cor do indicador de status se altere para âmbar (esse procedimento pode levar até 15 segundos).
- 5. Solte o botão de controle.
- 6. Quando o indicador de status for exibido em verde (o que pode levar até 1 minuto), o processo estará concluído e a câmera terá sido redefinida. A unidade agora tem o endereço IP padrão 192.168.0.90
- 7. Coloque a cobertura superior novamente em sua posição original.
- 8. Atribua novamente o endereço IP usando um dos métodos descritos na seção Atribua um endereço IP, [na página 13](#page-12-0).

Também é possível redefinir os parâmetros para as configurações padrão de fábrica por meio da interface de web. Para obter mais informações, consulte o manual on-line do usuário disponível no CD AXIS Network Video Product fornecido com este produto.

# **Acesso à câmera a partir da Internet**

Depois de instalada, a câmera de rede poderá ser acessada na rede local (LAN). Para acessar a câmera pela Internet, os roteadores da rede devem estar configurados para permitir o tráfego de entrada, o que normalmente é realizado em uma porta específica.

- Porta HTTP (porta padrão 80) para visualização e configuração.
- Porta RTSP (porta padrão 554) para visualização de streams de vídeo H.264

Para obter mais instruções, consulte a documentação do roteador. Para obter mais informações a esse respeito e sobre outros tópicos, acesse o suporte da Axis na Internet através do site www.axis.com/techsup

# **Mais informações**

O Manual do usuário está disponível no site da Axis em www.axis.com ou no CD AXIS Network Video Product fornecido com este produto.

### **Dica!**

Acesse www.axis.com/techsup para verificar se há um firmware atualizado disponível para a câmera de rede. Para verificar a versão de firmware atualmente instalada, acesse Setup > About (Configuração - Sobre).

Guia de Instalação Ver. 1.1

 $\degree$  Axis Communications AB, 2011  $N^{\circ}$  da peça: 44945

AXIS P5512 Impresso em: Novembro de 2011